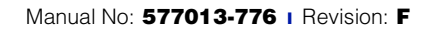

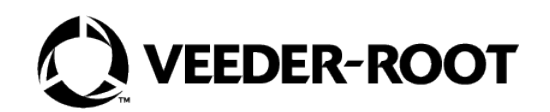

# **TCP/IP Interface Module**

# **Installation Guide**

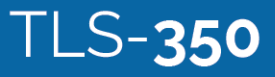

# **Notice**

Veeder-Root makes no warranty of any kind with regard to this publication, including, but not limited to, the implied warranties of merchantability and fitness for a particular purpose.

#### **Veeder-Root shall not be liable for errors contained herein or for incidental or consequential damages in connection with the furnishing, performance, or use of this publication.**

Veeder-Root reserves the right to change system options or features, or the information contained in this publication.

This publication contains proprietary information which is protected by copyright. All rights reserved. No part of this publication may be photocopied, reproduced, or translated to another language without the prior written consent of Veeder-Root.

Contact Red Jacket Technical Support for additional troubleshooting information at 800-323-1799.

#### **DAMAGE GOODS/LOST EQUIPMENT**

Thoroughly examine all components and units as soon as they are received. If any cartons are damaged or missing, write a complete and detailed description of the damage or shortage on the face of the freight bill. The carrier's agent must verify the inspection and sign the description. Refuse only the damaged product, not the entire shipment.

VR must be notified of any damages and/or shortages within 30 days of receipt of the shipment, as stated in our Terms and Conditions.

#### **VEEDER-ROOT'S PREFERRED CARRIER**

- 1. Fax Bill of Lading to V/R Customer Service at 800-234-5350.
- 2. Call V/R Customer Service at 800-873-3313 with the specific part numbers and quantities that were received damaged or lost.
- 3. VR will file the claim with the carrier and replace the damaged/missing product at no charge to the customer. Customer Service will work with production facility to have the replacement product shipped as soon as possible.

#### **CUSTOMER'S PREFERRED CARRIER**

- 1. Customer files claim with carrier.
- 2. Customer may submit a replacement purchase order. Customer Service will work with production facility to have the replacement product shipped as soon as possible.
- 3. If "lost" equipment is delivered at a later date and is not needed, VR will allow a Return to Stock without a restocking fee.
- 4. VR will NOT be responsible for any compensation when a customer chooses their own carrier.

#### **RETURN SHIPPING**

For the parts return procedure, please follow the instructions in the "General Returned Goods Policy" pages of the "Policies and Literature" section of the Veeder-Root North American Red Jacket Mechanical Products Price Book. Veeder-Root will not accept any return product without a Return Goods Authorization (RGA) number clearly printed on the outside of the package.

#### **RESPONSIBILITIES OF THE INSTALLER AND STATION OWNER**

This installation, operation and service instruction manual shall be left with the owner of the service station at which this equipment is installed. Retain these instructions for future use and provide them to persons servicing or removing this equipment.

## **[Introduction](#page-4-0)**

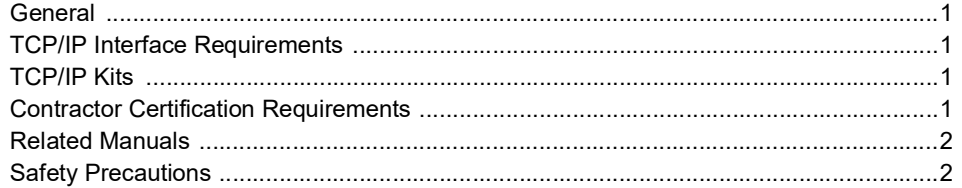

## **[TCP/IP Interface Module Installation](#page-6-0)**

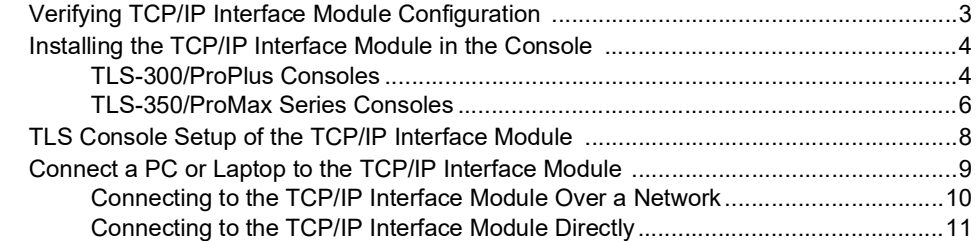

## **[TCP/IP Module IP Address/Configuration Using Telnet](#page-18-0)**

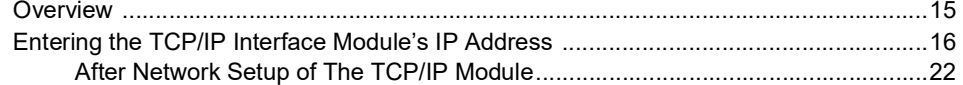

## **[Appendix A - TCP/IP Configuration Check List](#page-26-0)**

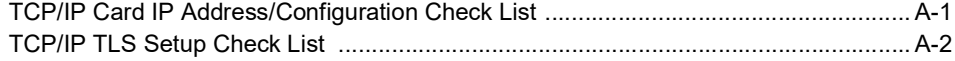

## **Figures**

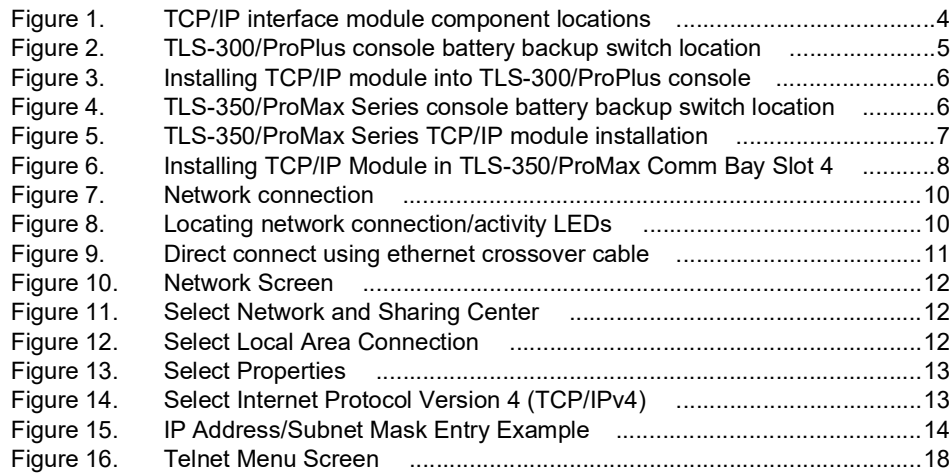

## **Tables**

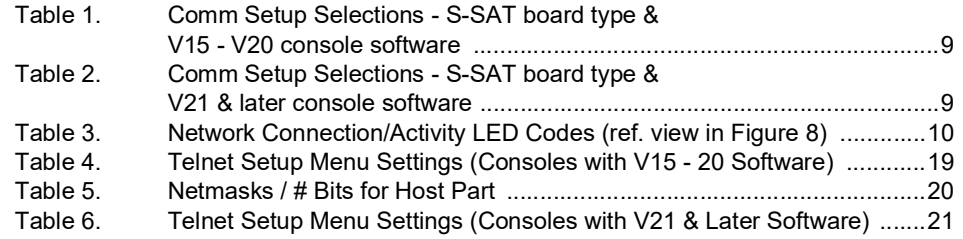

## <span id="page-4-0"></span>Introduction

## <span id="page-4-1"></span>General

This manual contains procedures to install a TCP/IP Interface Module into the following consoles:

- Veeder-Root TLS-3XX consoles
- Red Jacket ProPlus and ProMax consoles

If this is a new installation or if site preparation is necessary, refer to the console's Site Preparation and Installation manual, or contact your Veeder-Root representative for assistance.

## <span id="page-4-2"></span>TCP/IP Interface Requirements

Minimum system requirements for TCP/IP Interface Module operation are listed below:

- Console system software: Version 15 or higher Version 21 or higher is recommended.
- Network connection to a PC requires a hub. Connecting to a hub requires a straight CAT 5 cable.
- **Direct connection to a laptop requires an ethernet crossover cable**.
- Connection to a LAN or WAN.
- Knowledge of networking.

## <span id="page-4-3"></span>TCP/IP Kits

- TLS-300/ProPlus console kit (P/N 330020-424):
	- Installation Guide (P/N 577013-776)
- TLS-350/ProMax console kit (P/N 330020-425):
	- Installation guide (P/N 577013-776)

#### **3330020-424 includes the screws. 330020-425 includes the wiring harness.**

### <span id="page-4-4"></span>Contractor Certification Requirements

**Service Technician Certification (Previously known as Level 2/3):** Contractors holding valid Technician Certifications are approved to perform installation checkout, startup, programming and operations training, system tests, troubleshooting and servicing for all Veeder-Root Series Tank Monitoring Systems, including Line Leak Detection.

**TLS-3xx Technician Certification:** Contractors holding valid TLS-350 Technician Certifications are approved to perform installation checkout, startup, programming and operations training, troubleshooting and servicing for all Veeder-Root TLS-300 or TLS-350 Series Tank Monitoring Systems, including Line Leak Detection and associated accessories.

All service personal on site must comply with all recommended safety practices identified by OSHA and your employer.

Review and comply with all the safety warnings in this and any related documents, and any other Federal, State or Local requirements.

**Warranty Registrations** may only be submitted by selected Distributors.

## <span id="page-5-0"></span>Related Manuals

576013-623 TLS-3XX/ProPlus/ProMax Series System Setup manual

576013-879 TLS-3XX/ProPlus/ProMax Series consoles Site Prep and Installation Guide

## <span id="page-5-1"></span>Safety Precautions

**WARNING**

The following safety symbols are used throughout this manual to alert you to important safety hazards and precautions

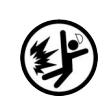

**EXPLOSIVE** Fuels and their vapors are extremely explosive if ignited.

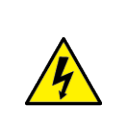

**ELECTRICITY** High voltage exists in, and is supplied to, the device. A potential shock hazard exists.

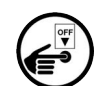

**AWARNING** 

**TURN POWER OFF** Live power to a device creates a potential shock hazard. Turn Off power to the device and associated accessories when servicing the unit.

Heed the adjacent instructions to avoid equip-

ment damage or personal injury.

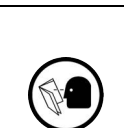

**READ ALL RELATED MANUALS** Knowledge of all related procedures before you begin work is important. Read and understand all manuals thoroughly. If you do not understand a procedure, ask someone who does.

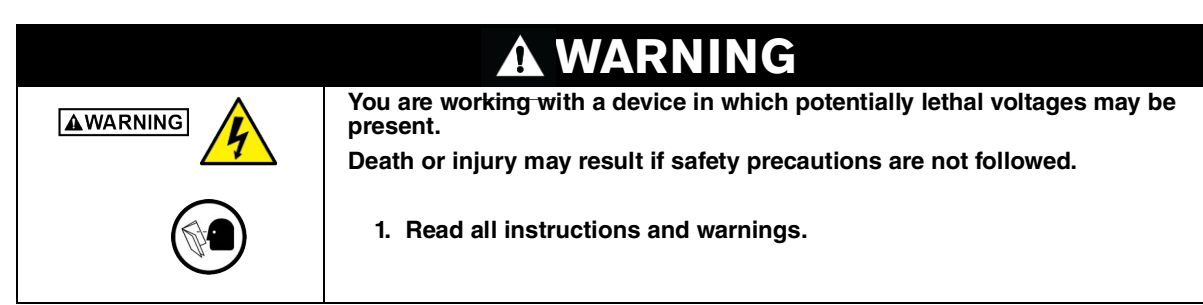

## <span id="page-6-0"></span>TCP/IP Interface Module Installation

Installation of the TCP/IP Interface module consists of:

- 1. Verifying the module's configuration (Complete the checklist in Appendix A at this time),
- 2. Installing the module in the TLS-300 console ([page 4\)](#page-7-1) or the TLS-350 console ([page 6\)](#page-9-2),
- 3. Performing setup of the module in the TLS [\(page 8](#page-11-1)), and
- 4. Setting up the module's IP Address/Configuration using either Telnet [\(page 15](#page-18-0)) or a browser ([page 23\)](#page--1-0).

## <span id="page-6-1"></span>Verifying TCP/IP Interface Module Configuration

Key components of the TCP/IP Interface module are shown in [Figure](#page-7-0) 1.

**IMPORTANT! Write down the ethernet address from the label on the back of the TCP/IP NOTICE board. You will need to enter this number for the TCP/IP board's hardware address in the module's IP Address/Configuration procedure later in this manual (also record the rev of the board as it may also be needed).**

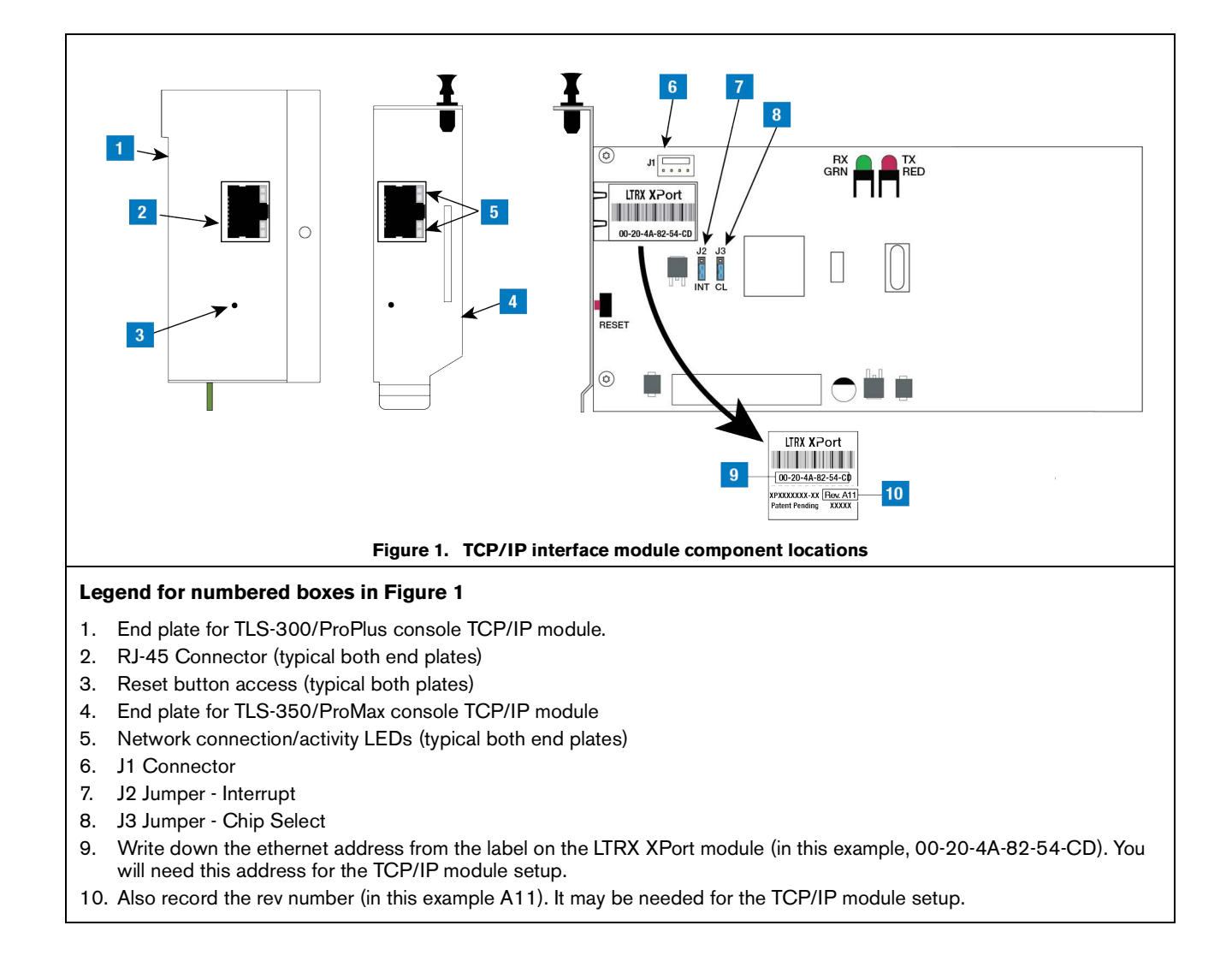

## <span id="page-7-1"></span><span id="page-7-0"></span>Installing the TCP/IP Interface Module in the Console

### <span id="page-7-2"></span>**TLS-300/PROPLUS CONSOLES**

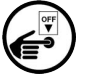

1. Open the left door of the console (see [Figure](#page-8-0) 2). Verify that the battery backup switch is in the On position, then turn Off power to the console.

2. Remove knockout blank from left bottom of console. Slide in the configured TCP/IP Interface Module until the motherboard connector is snugly seated and the left edge of the module's bracket is in the notch cutout in the left side of the console. Attach securing screw from kit (see [Figure](#page-9-0) 3). Leave the console door open.

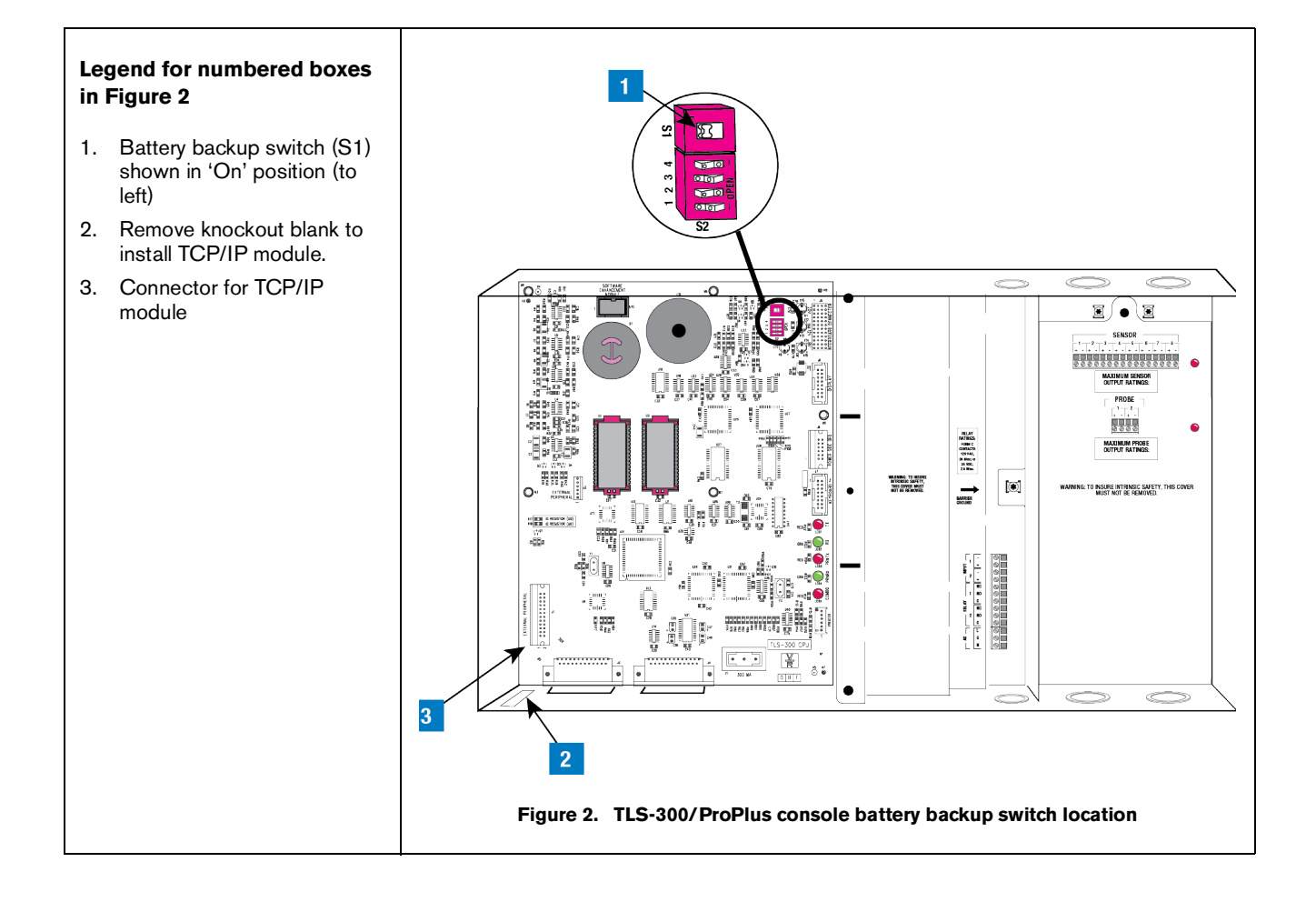

#### <span id="page-8-0"></span>5

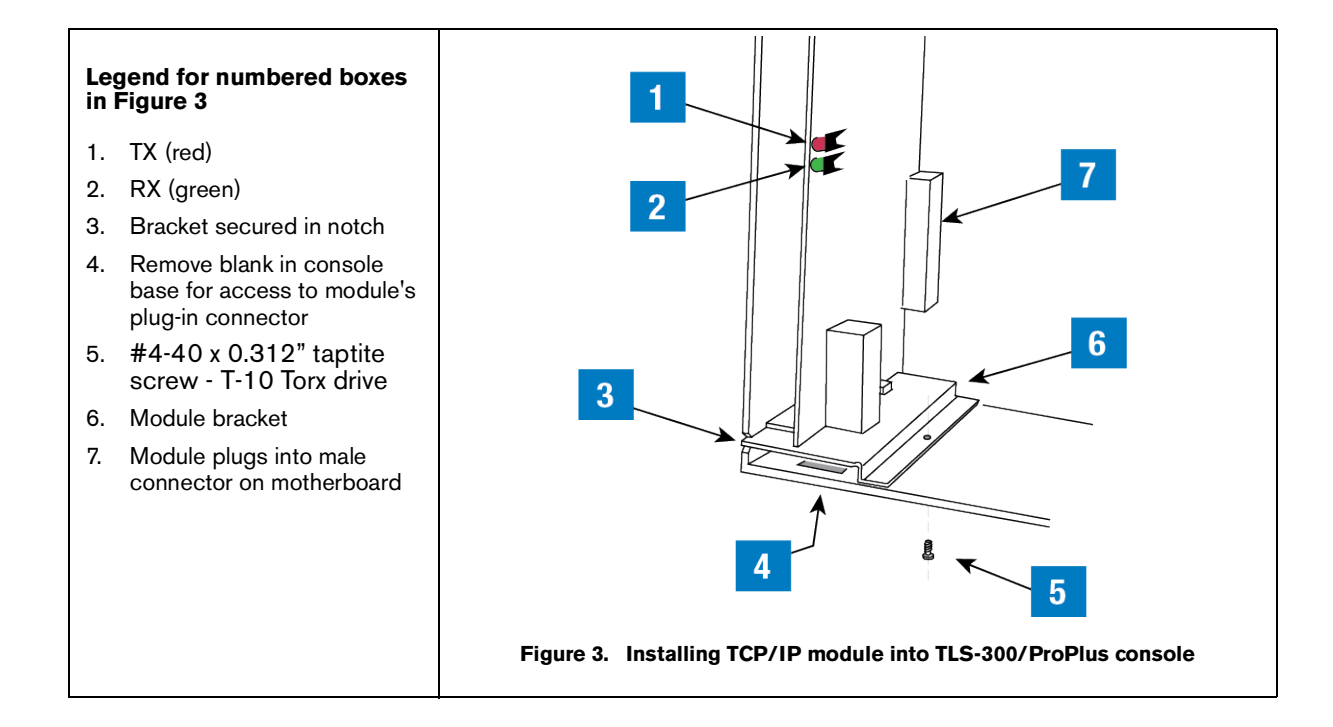

### <span id="page-9-2"></span><span id="page-9-0"></span>**TLS-350/PROMAX SERIES CONSOLES**

1. Open the left door of the console. Verify that the battery backup switch (SW1) is in the 'On' position (see [Figure](#page-9-1) 4), then turn off power to the console.

<span id="page-9-1"></span>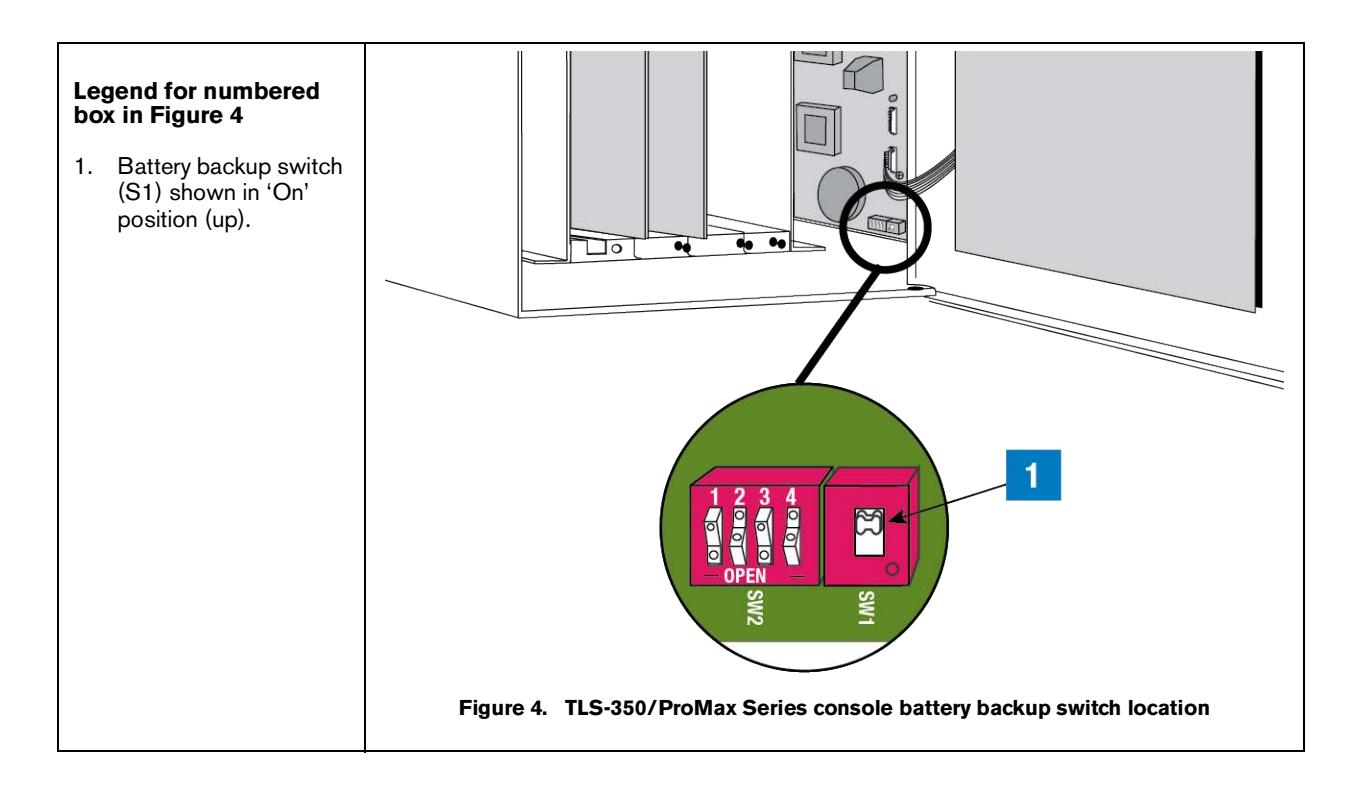

#### **2. Installing the TCP/IP module in slots 1 - 3 (Preferred Location)**

The TCP/IP module can be installed in any empty slot of the Comm bay card cage, but the module's default settings require that it be installed in slots 1 - 3.

If your console has a snap connector which secures the cover plate in the card cage, pull it out and lift out the cover plate. If your console has "knockout" cover plates, open the printer door and insert a flat blade screw driver in the slot provided in the front of the cover plate you are removing and twist it to break the front set of metal securing tabs (ref item 2 in [Figure](#page-10-0) 5). Once the front tabs are broken, carefully move the loosened end of the plate up and down until the rear set of securing tabs break. Remove and discard the cover plate. Slide the module into the open slot until the motherboard connector is snugly seated. Do not apply excessive force when installing the module. With your thumb, push in the black retaining fastener on the end plate until it snaps into the hole in the card cage.

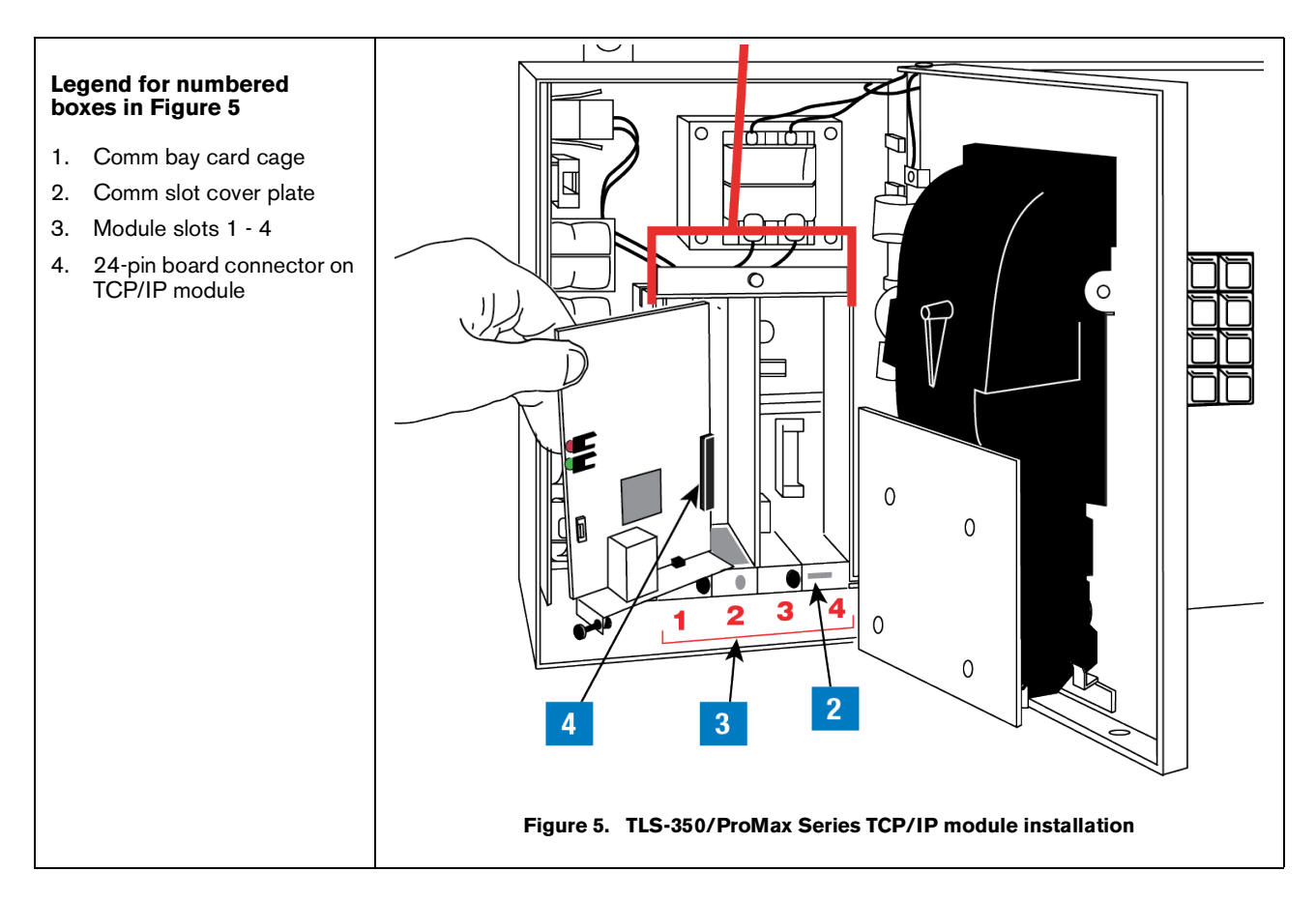

#### <span id="page-10-1"></span>3. **Installing the TCP/IP module in slot 4 (Alternate Location)**

<span id="page-10-0"></span>If slots 1 - 3 are in use, or if you want to free up slots 1 - 3 for other modules, the TCP/IP module can be installed in slot 4. To use slot 4, you must move jumpers J2 and J3 on the module onto the 2 top pins, and connect the cable from the kit (P/N 330020-425) to connector J1 on the TCP/IP module and to connector J6 on the console's ECPU board (see [Figure](#page-11-0) 6).

#### **IF IF TREP/IP module is installed in slot 4, the displayed slot number (X) will be 5.**

4. Verify that the RJ-45 plug in the module's bracket is accessible through the slot opening in the bottom of the console.

5. When you are finished, make sure any unused slots in the Comm cage have a blank end plate installed. Leave the console door open.

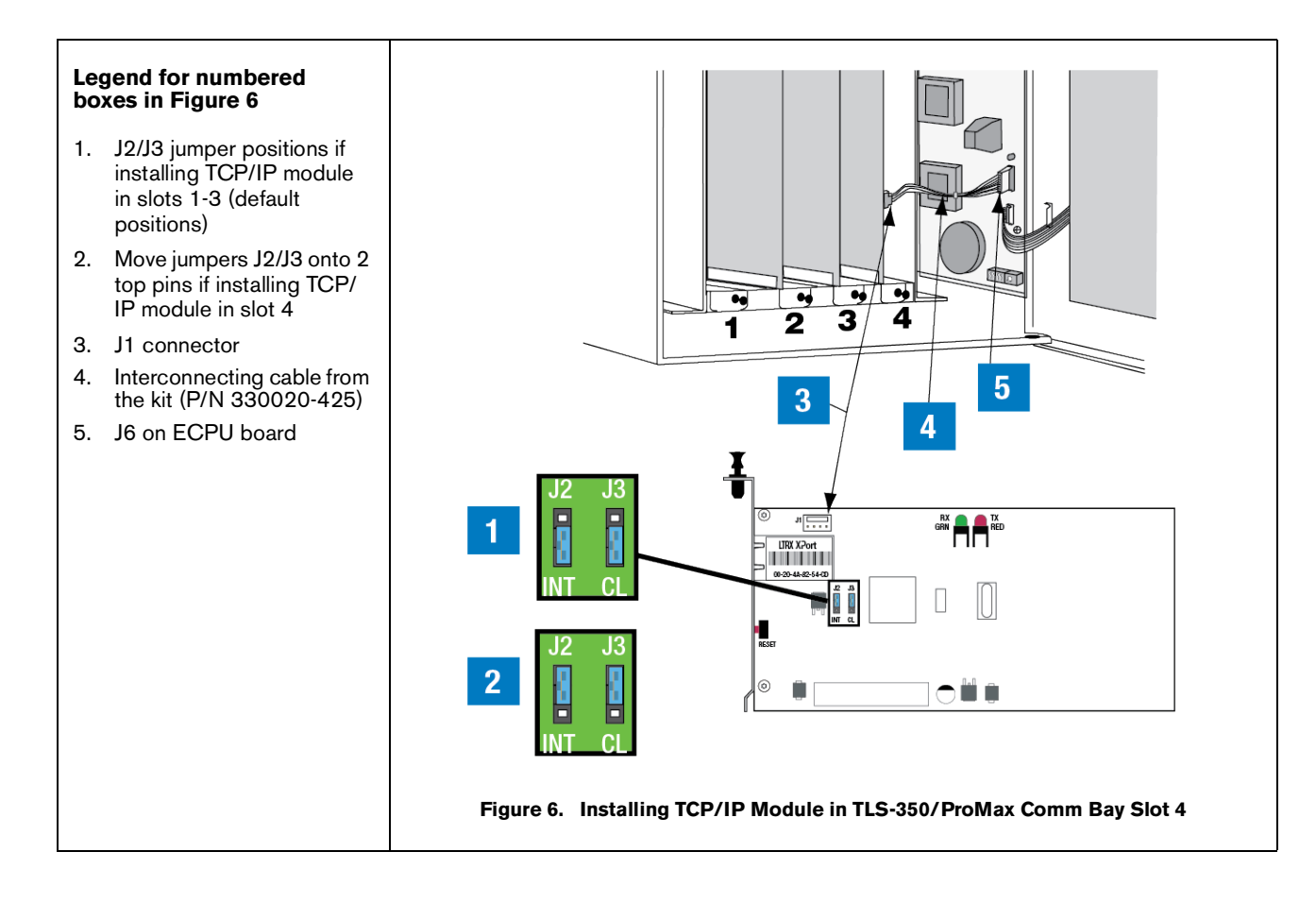

## <span id="page-11-1"></span><span id="page-11-0"></span>TLS Console Setup of the TCP/IP Interface Module

- 1. Close and secure the console front door. Restore power to the console.
- 2. You will need to know what version software is installed in the console to properly setup the TCP/IP module. Press the front panel MODE key to access Diag Mode. Press FUNCTION key to access System Diagnostic:

```
SYSTEM DIAGNOSTIC
PRESS <STEP> TO CONTINUE
```
Press the STEP key to view the software revision level:

```
SOFTWARE REVISION LEVEL
   VERSION XYY.XX
```
Where YY equals the console's installed software. For example, if the version is 123.02, the software version is 23.

- 3. Press the front panel MODE key to access the Setup Mode. Press the FUNCTION key to access Communications Setup.
- 4. In Communications Setup, press STEP until you see Port Settings, then press ENTER to display the message::

**COMM BOARD: X (Type) BAUD RATE: 1200**

If necessary, press the TANK/SENSOR key until you see the message above, where  $X =$  the slot number in which you installed the TCP/IP Interface Module, and Type = S-SAT.

#### **For TLS-350/ProMax consoles only - if the TCP/IP module was installed in slot 4 of the Comm Bay card cage, the displayed slot number (X) will be 5.**

<span id="page-12-2"></span>5. Depending on displayed board type (S-SAT) and the console's installed software revision level, select the Comm board setup parameters shown in [Table 1](#page-12-2) or [Table 2](#page-12-1) as applicable.

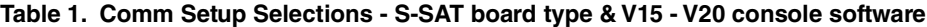

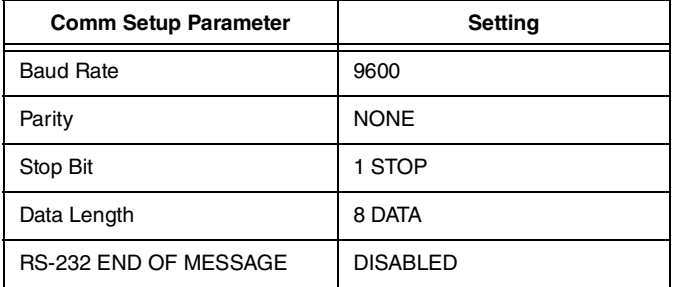

<span id="page-12-1"></span>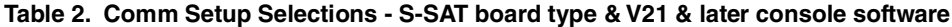

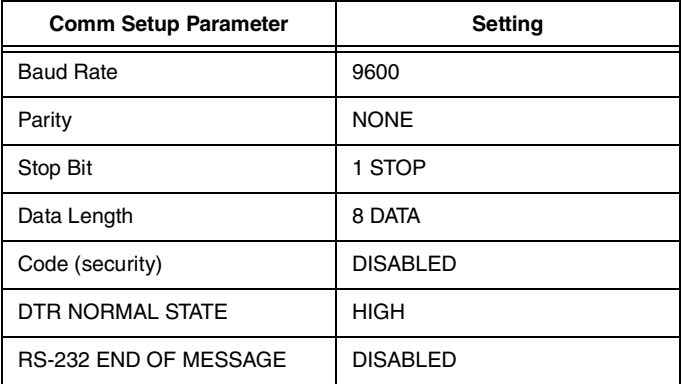

### <span id="page-12-0"></span>Connect a PC or Laptop to the TCP/IP Interface Module

There are two ways you can connect a PC to the module:

- Over a network (LAN, WAN), or
- Directly (requires a crossover cable)

### <span id="page-13-2"></span>**CONNECTING TO THE TCP/IP INTERFACE MODULE OVER A NETWORK**

1. Connect the desktop or laptop to the TCP/IP Interface Module as shown in [Figure](#page-13-0) 7. Insert the RJ-45 plug of the network CAT 5 cable into the RJ-45 connector in the end plate of the TCP/IP module.

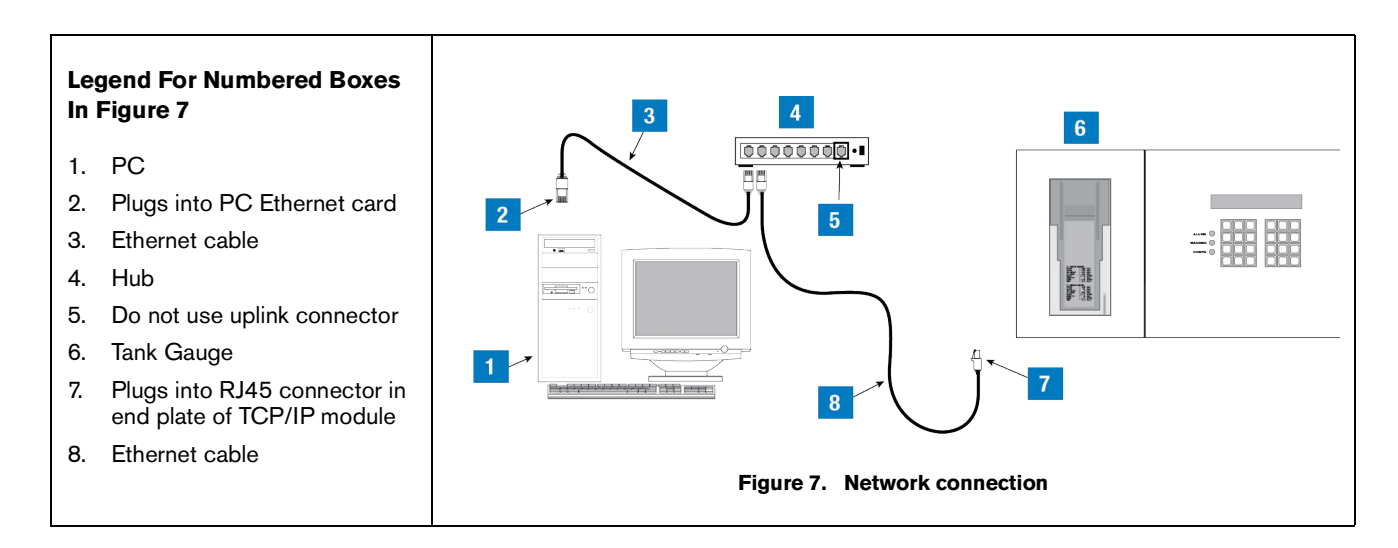

<span id="page-13-0"></span>2. Locate the 2 LEDs on the top edge of the RJ-45 connector on the module's end plate (see [Figure](#page-13-1) 8).

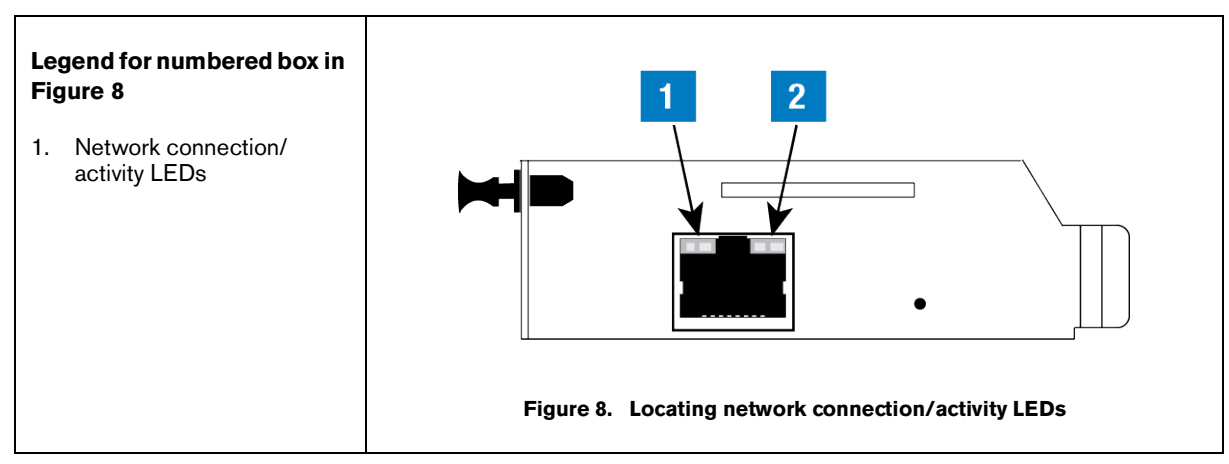

<span id="page-13-3"></span>3. Depending on network connection speed, the left or right LED on the top edge of the RJ-45 connector should remain 'On' when a proper connection is made (ref. [Table 3](#page-13-3)).

<span id="page-13-1"></span>**Table 3. Network Connection/Activity LED Codes (ref. view in [Figure](#page-13-1) 8)**

| <b>Left LED</b> | <b>Right LED</b>      | Meaning                         |
|-----------------|-----------------------|---------------------------------|
| Off             | Off                   | No link                         |
| Off             | Solid amber           | 100Base-T half-duplex link      |
| Off             | <b>Blinking amber</b> | 100Base-T half-duplex; activity |
| Ωff             | Solid green           | 100Base-T full-duplex link      |

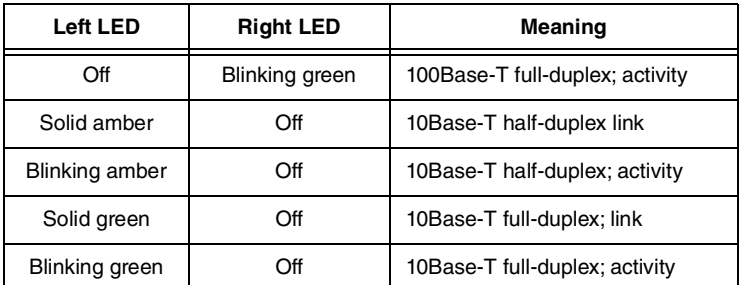

#### **Table 3. Network Connection/Activity LED Codes (ref. view in Figure 8)**

4. After confirming a successful link between the PC and the TCP/IP module, proceed to the either the IP Address/Configuration section using Telnet or using a browser as desired.

#### <span id="page-14-1"></span>**CONNECTING TO THE TCP/IP INTERFACE MODULE DIRECTLY**

1. Connect the laptop to the TCP/IP Interface Module as shown in [Figure](#page-14-0) 9. Insert the RJ-45 plug of the ethernet crossover cable into the RJ-45 connector in the end plate of the TCP/IP Interface Module.

#### **Important! you must use an ethernet crossover cable.**

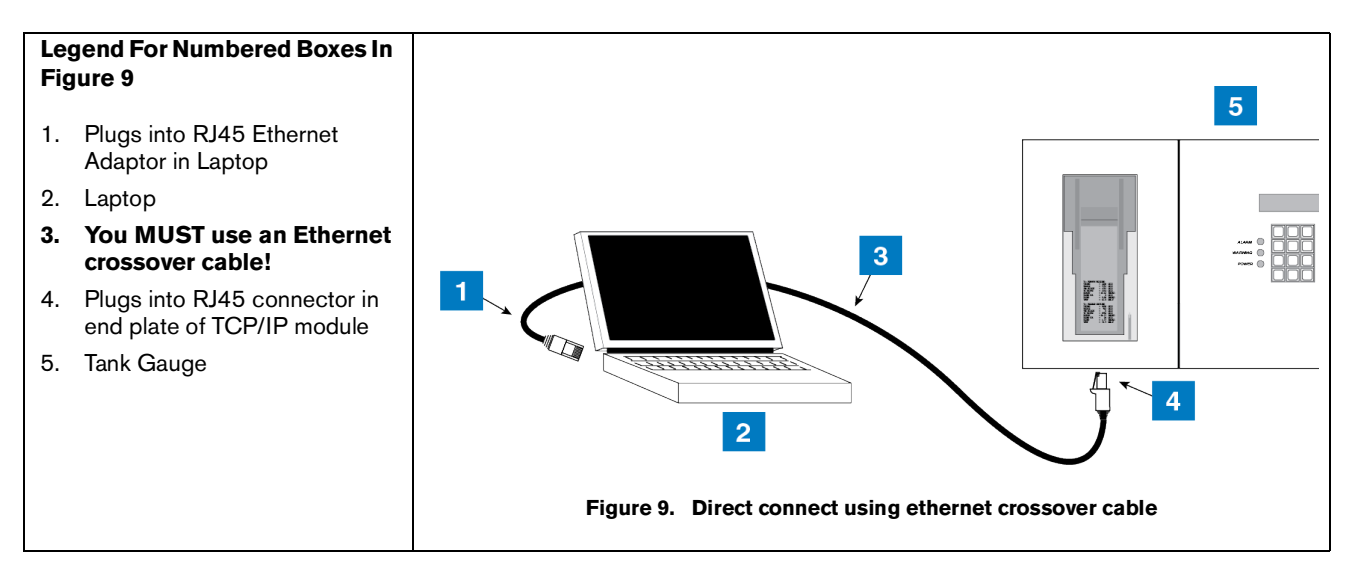

- <span id="page-14-0"></span>2. Locate the 2 LEDs on the top edge of the RJ-45 connector on the module's end plate (see [Figure](#page-13-1) 8 on [page](#page-13-1) 10).
- 3. Depending on the network card installed in the laptop, the left or right LEDs on the top edge of the RJ-45 connector should remain 'On' when a proper connection is made as shown in [Table 3.](#page-13-3)
- 4. Before entering the TCP/IP Interface Module's IP Address enter a static IP Address in your connected laptop. IP Address setup procedures for both Windows 7 and 10 are discussed in this section.

#### Setting Your PC's IP Address for Direct Connect (Windows 7 and 10)

1. Connect your laptop to the TCP/IP card as shown in Figure 9 above. Go to your laptop's Control Panel folder and select **Network and Internet** to display the Network screen ([Figure](#page-15-0) 10):

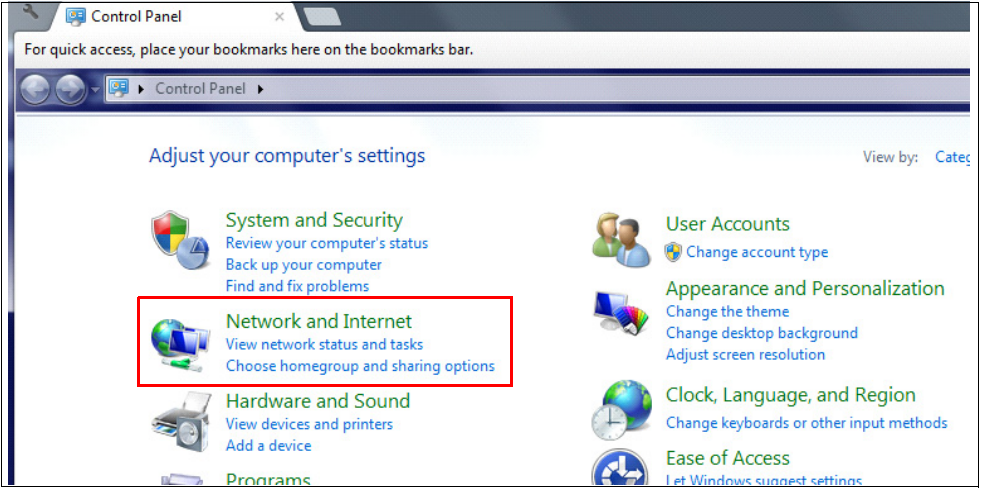

**Figure 10. Network Screen**

<span id="page-15-0"></span>2. Select **Network and Sharing Center** [\(Figure](#page-15-1) 11):

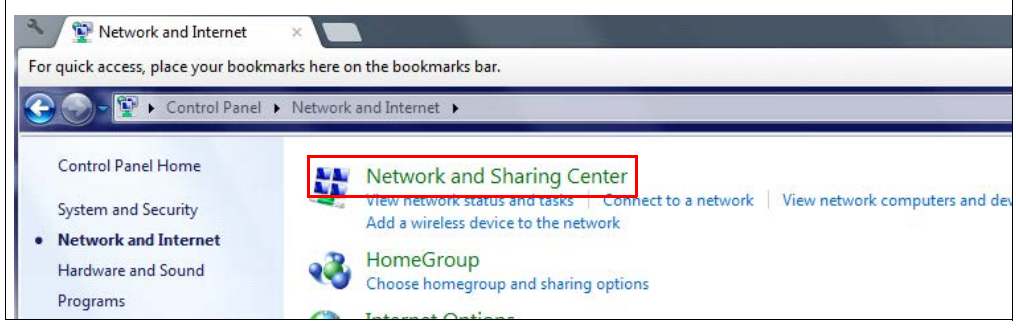

**Figure 11. Select Network and Sharing Center**

<span id="page-15-1"></span>3. Select **Local Area Connection** ([Figure](#page-15-2) 12):

**Windows 10 computers display Ethernet instead of Local Area Connection**

<span id="page-15-2"></span>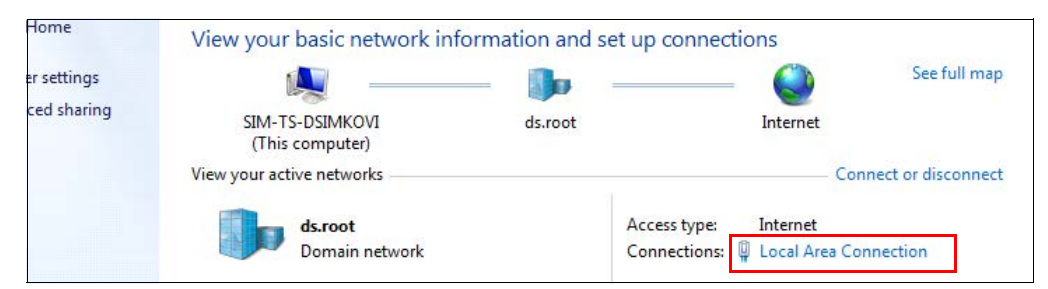

**Figure 12. Select Local Area Connection**

4. Select **Properties** ([Figure](#page-16-0) 13):

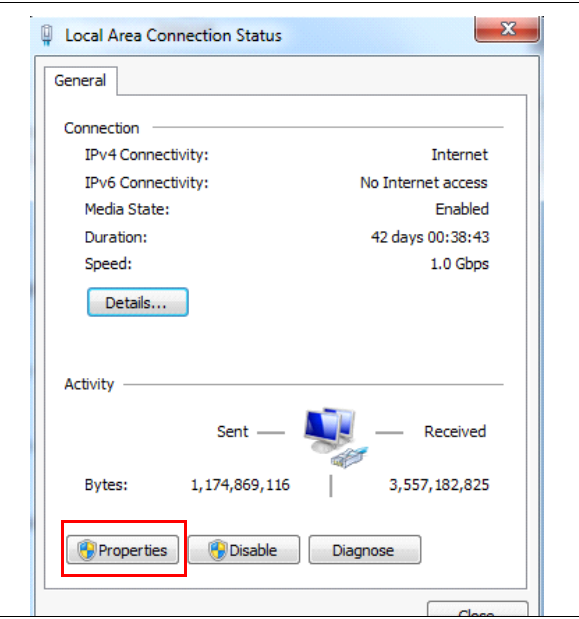

**Figure 13. Select Properties**

<span id="page-16-0"></span>5. Select Internet Protocol Version 4 (TCP/IPv4): [\(Figure](#page-16-1) 14).

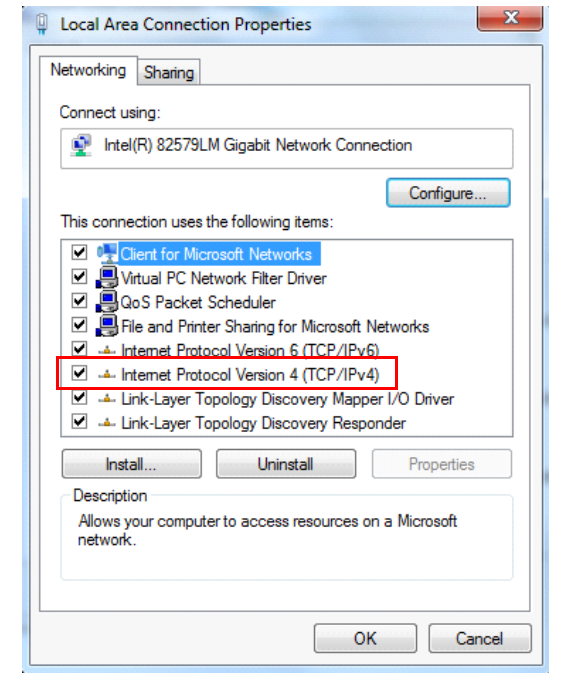

<span id="page-16-1"></span>**Figure 14. Select Internet Protocol Version 4 (TCP/IPv4)**

6. Click the Use the following IP Address radio button and enter an IP Address and Subnet. Use an IP address that is one digit off from the customer supplied IP Address that will be assigned to the console's TCP/IP Interface Module.

For example, if the IP Address for the TCP/IP module is 10.2.1.51, enter 10.2.1.50 for the laptop's IP Address. For the subnet mask, use 255.255.255.0, as shown in [Figure](#page-17-0) 15. Leave the Default Gateway blank.

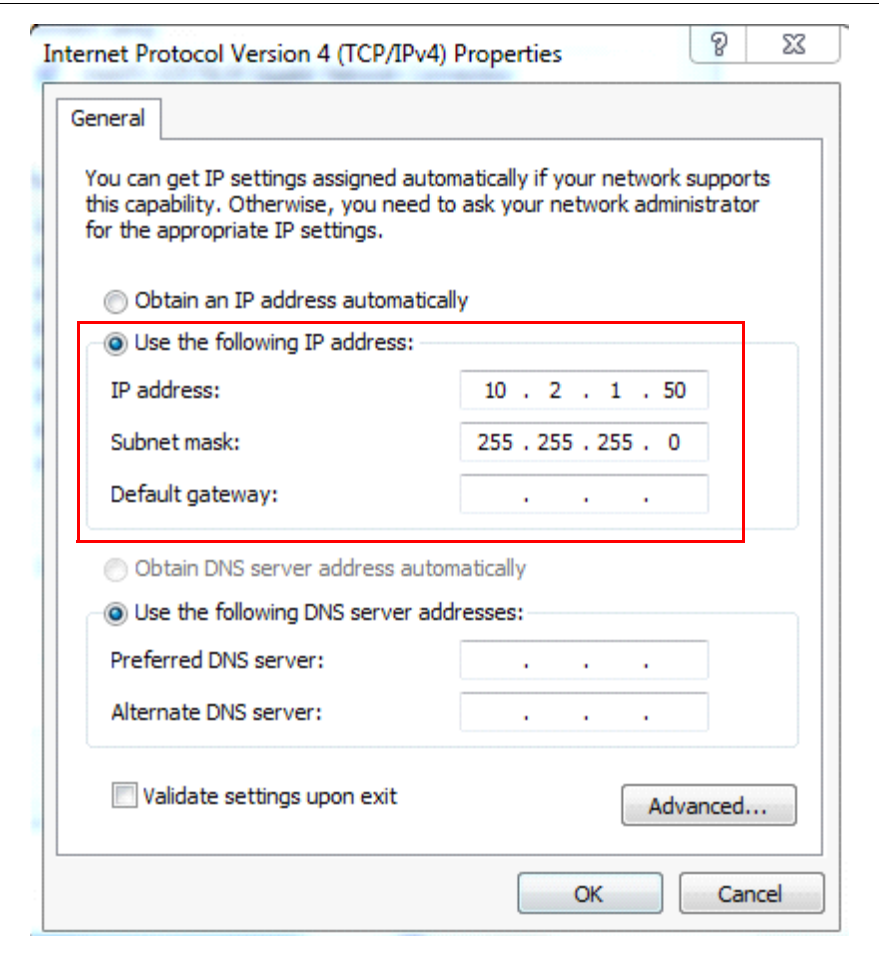

**Figure 15. IP Address/Subnet Mask Entry Example**

#### <span id="page-17-0"></span>**PROTICE** Prior to reconnecting your laptop to a network, select the Obtain an IP address automatically **radio button.**

- 7. You are now ready to enter the TCP/IP Interface Module's IP Address.
- 8. Proceed to the [Section entitled 'TCP/IP Module IP Address/Configuration Using Telnet' on page 15](#page-18-0).

## <span id="page-18-0"></span>TCP/IP Module IP Address/Configuration Using Telnet

### <span id="page-18-1"></span>**Overview**

Telnet and ARP are utilities available in Windows operating systems and are used in the TCP/IP addressing procedure:

**Telnet** - Telnet is a terminal emulation program for TCP/IP networks such as the Internet. The Telnet program runs on your computer and connects your PC to a server on the network. You can then enter commands through the Telnet program and they will be executed as if you were entering them directly on the server console. This enables you to control the server and communicate with other servers on the network.

**ARP** - ARP is a TCP/IP protocol used to convert an IP address into a physical address (called a DLC address), such as an Ethernet address. A host wishing to obtain a physical address broadcasts an ARP request onto the TCP/IP network. The host on the network that has the IP address in the request then replies with its physical hardware address. ARP will only work when the console and PC share the same subnet.

**Port Number** - This setting represents the source port number in TCP connections. It is the number that identifies the channel for remotely initiating connections. The range of permissable port numbers is 1 - 65535, except for the following reserved port numbers:

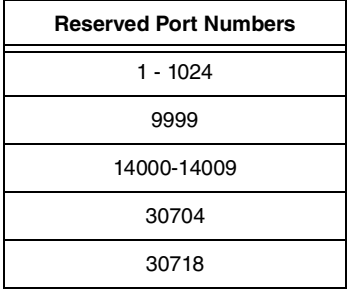

**NOTICE** Do not use any of the reserved port numbers on any version of the TCP/IP board.

**In addition to the IP address configuration instructions provided in this manual, it may also be possible to use the Lantronix device installer found in the Lantronix website (www.lantronix.com) to configure your TCP/IP module's IP address.**

## <span id="page-19-0"></span>Entering the TCP/IP Interface Module's IP Address

1. On new computers, Telnet must be manually turned before the TCP/IP Interface Module can be configured. If Telnet has already been activated, continued to step 2.

a.Go to your laptop's Control Panel folder and select **Programs**:

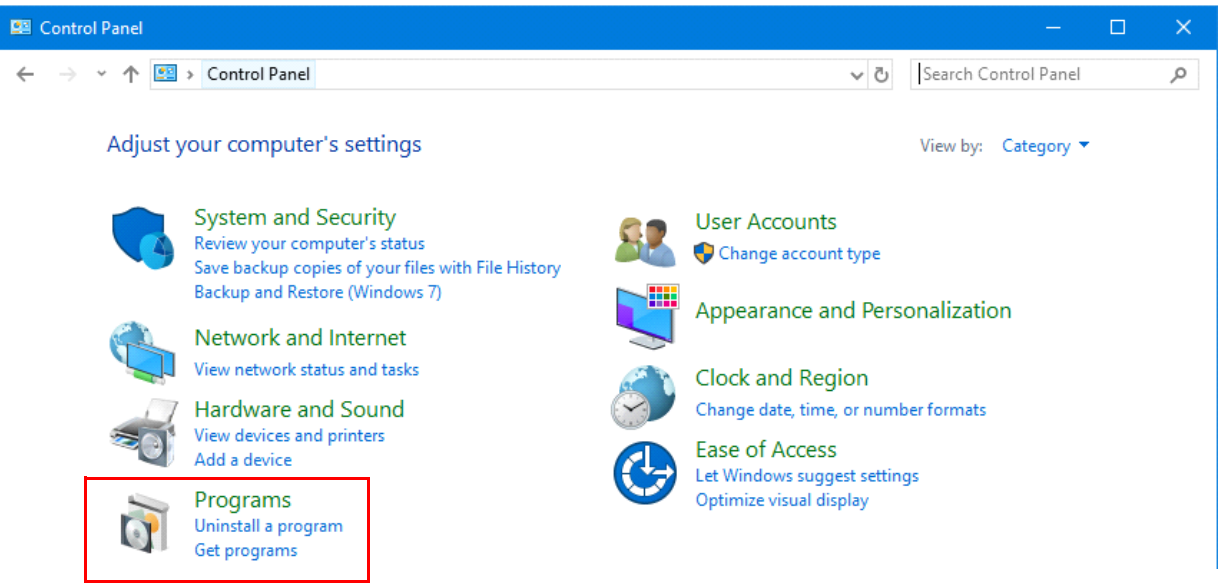

#### b.Select Turn **Windows features on or off**:

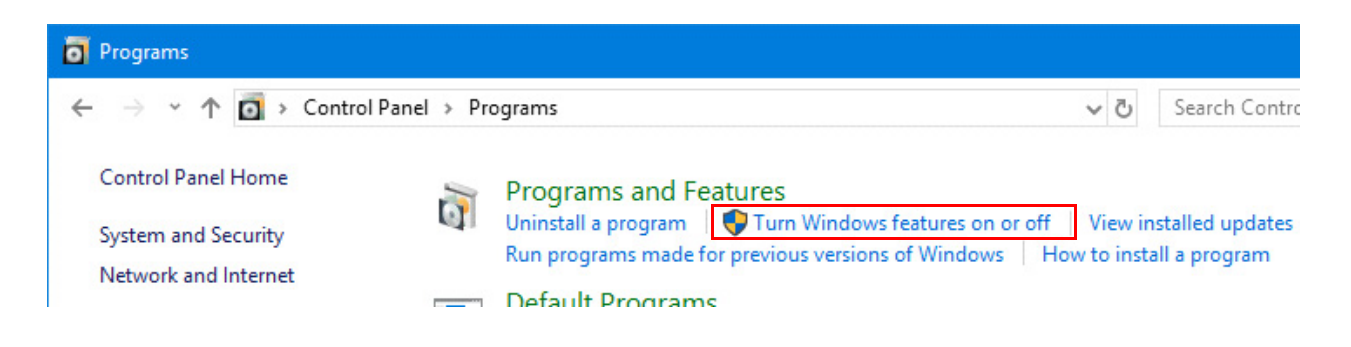

c.The Windows Features screen will appear. Once it has completed loading, scroll down and check of the box for **Telnet Client**, then select OK:

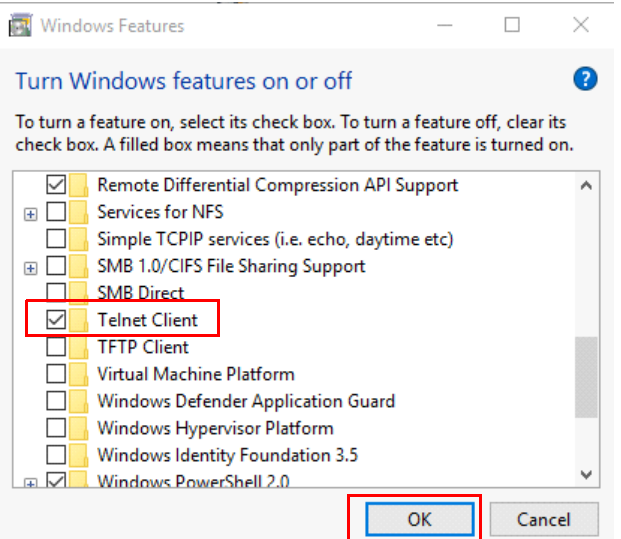

With the PC connected to the TCP/IP Interface Module as discussed in the previous secton, perform the steps below.

1. Command prompt must be opened as an Administrator. Right click the Command Prompt icon, then select **Run as administrator**:

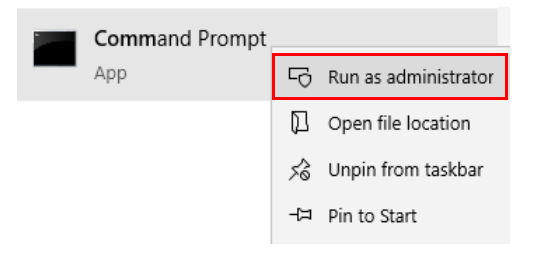

1. At the DOS command prompt type (the spaces between words and letters in all entries must be entered as shown or the address will not be successfully assigned):

arp -s y.y.y.y 00-20-4a-xx-xx-xx

(where y.y.y.y is the IP address of the TCP/IP module (see your network administrator) and 00-20-4A-xx-xx-xx is the number from the label on the back of your TCP/IP module [see Figure [1 on page](#page-7-0) 4]).

Press Enter.

The module's IP address is added to the ARP table and the screen will return to the DOS command prompt. Type ARP -A at the DOS command prompt and press Enter to view the contents of the ARP table and verify the presence of the TCP/IP Interface Module's IP Address.

2. At the DOS command prompt type:

telnet y.y.y.y 1

Press Enter.

The following message will appear:

Connecting to  $y.y.y.y...$  could not open a connection to host on port 1. Connect failed or could not open connection to Y.Y.Y.Y.

3. At the DOS command prompt type:

telnet y.y.y.y 9999

Press Enter as soon as the Telnet screen appears, press Enter again (NOTE: Telnet screen will timeout if you do not press Enter within approximately 4 seconds after the Telnet screen appears).

The Telnet Setup menu will appear on the screen (see [Figure](#page-21-0) 16). Enter the required TCP/IP Interface Module's configuration settings shown in [Table 4](#page-22-0) if your console has software versions 15 - 20, or enter the settings in [Table 6](#page-24-0) if your console has software versions 21 and later.

#### **To accept a setting already in the Telnet Setup menu, press Enter to accept the value and skip to the next selection.**

4. After completing the TCP/IP Interface Module's configuration, connect the module to the customer's network.

Press 9 and Enter to save settings and exit Telnet. A screen will display 'Parameters stored...Connection to host lost (see [Figure](#page-21-0) 16).

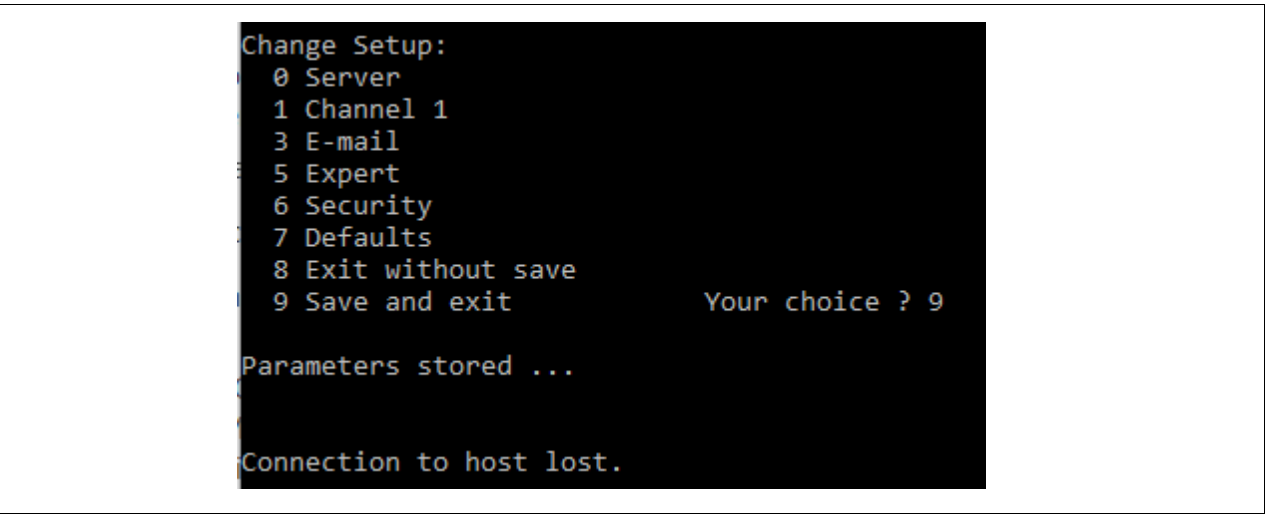

**Figure 16. Telnet Menu Screen**

<span id="page-21-0"></span>**Depending on your Telnet configuration, it may be possible to scroll up on the above window and see additional settings.**

<span id="page-22-1"></span>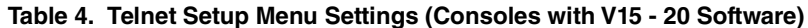

<span id="page-22-0"></span>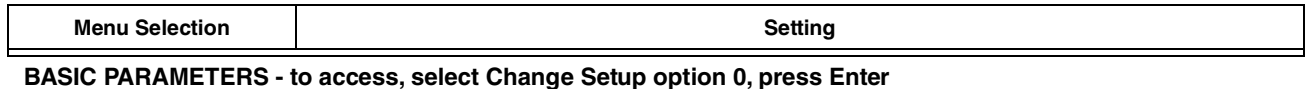

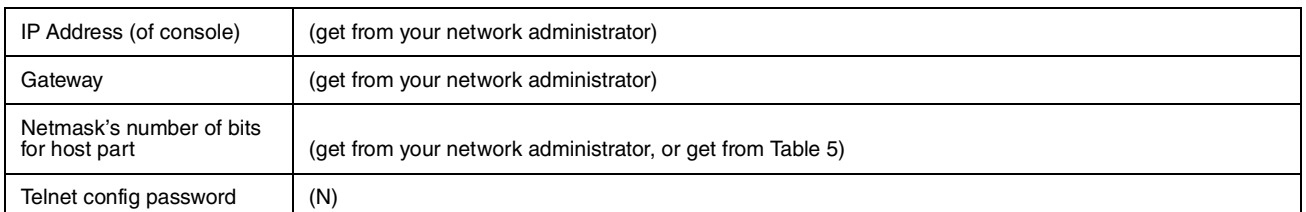

#### **CHANNEL 1 - to access, select Change Setup option 1, press Enter**

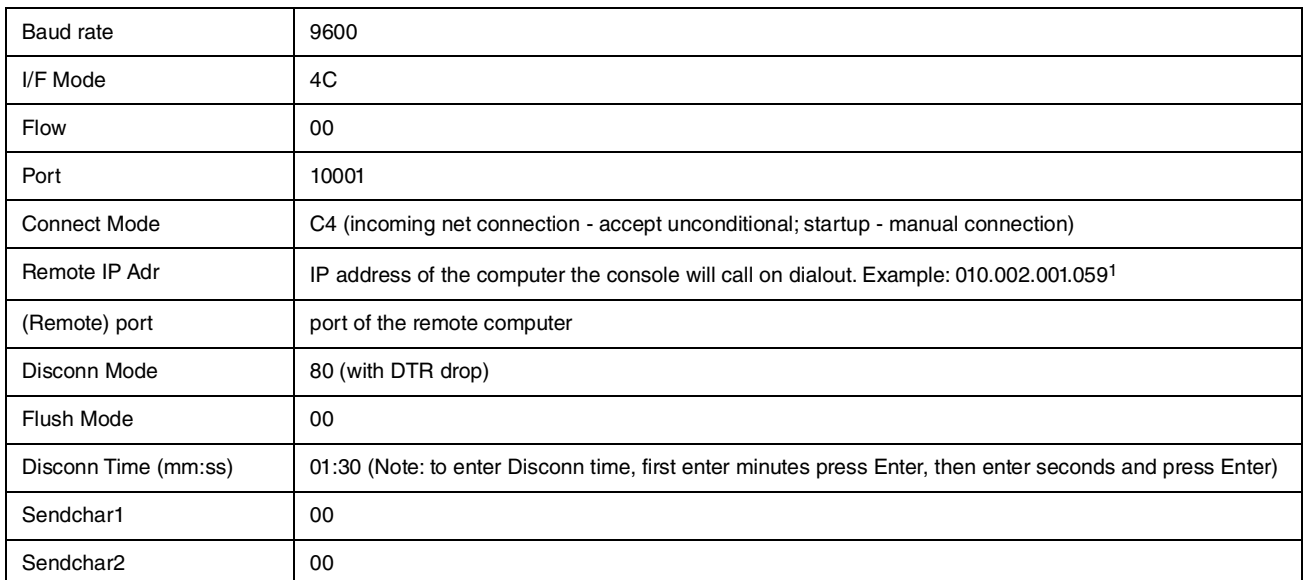

<sup>1</sup>When setting up the console to dial out, enter CXXX for receiver phone number - where xxx is the last set of digits in the Remote IP Address set in Channel 1 of the Telnet Setup menu. For example, if you have a remote IP address of 010.002.001.059, you would enter C059.

#### **SECURITY - to access, select Change Setup option 6, press Enter**

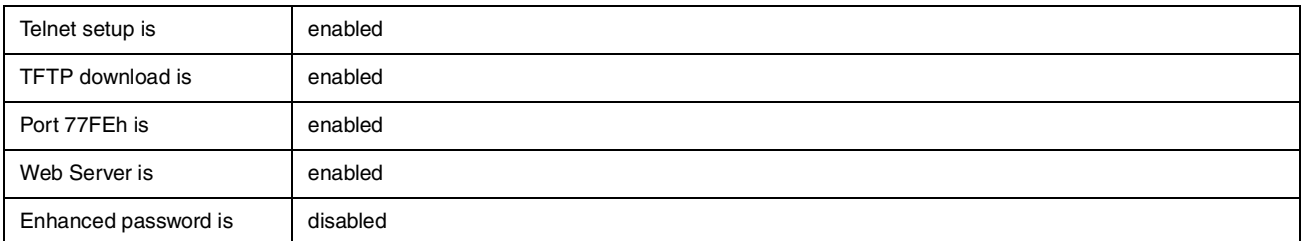

**SAVE AND EXIT - after making the above selections, select Change Setup option 9, press Enter**

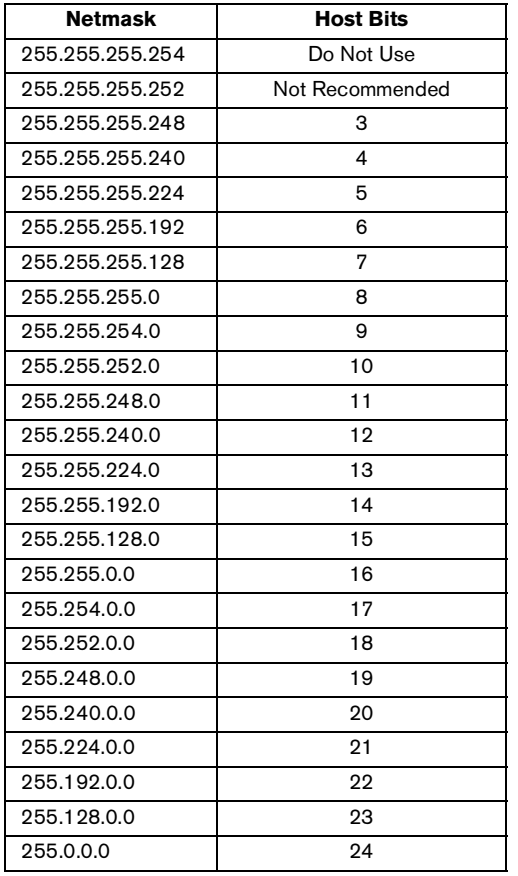

### <span id="page-23-1"></span><span id="page-23-0"></span>**Table 5. Netmasks / # Bits for Host Part**

#### <span id="page-24-1"></span>**Table 6. Telnet Setup Menu Settings (Consoles with V21 and Later Software)**

<span id="page-24-0"></span>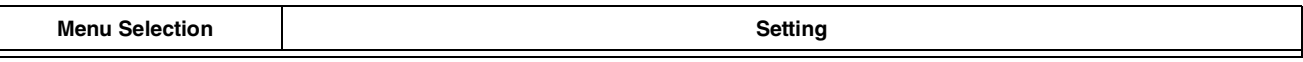

#### **BASIC PARAMETERS - to access, select Change Setup option 0, press Enter**

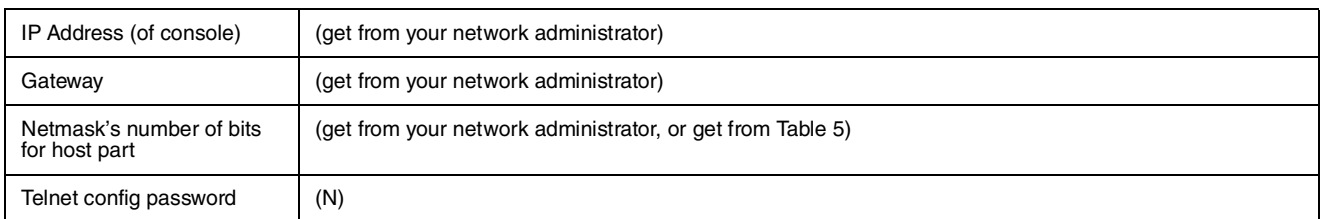

#### **CHANNEL 1 - to access, select Change Setup option 1, press Enter**

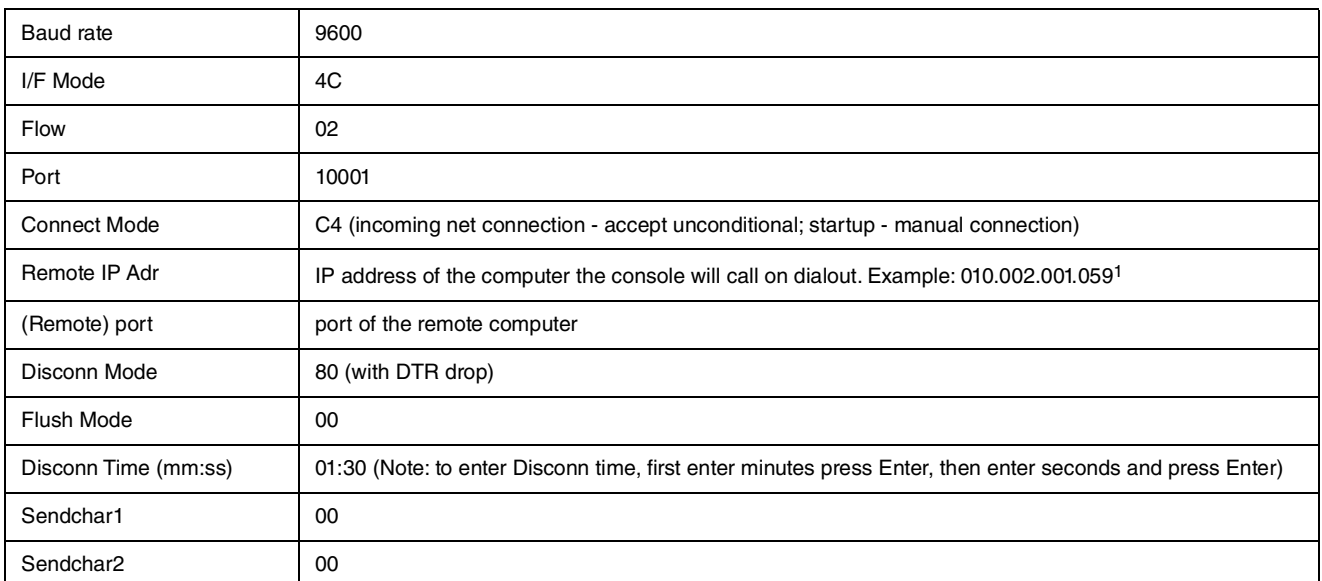

<sup>1</sup>When setting up the console to dial out, enter CXXX for receiver phone number - where xxx is the last set of digits in the Remote IP Address set in Channel 1 of the Telnet Setup menu. For example, if you have a remote IP address of 010.002.001.059, you would enter C059.

#### **SECURITY - to access, select Change Setup option 6, press Enter**

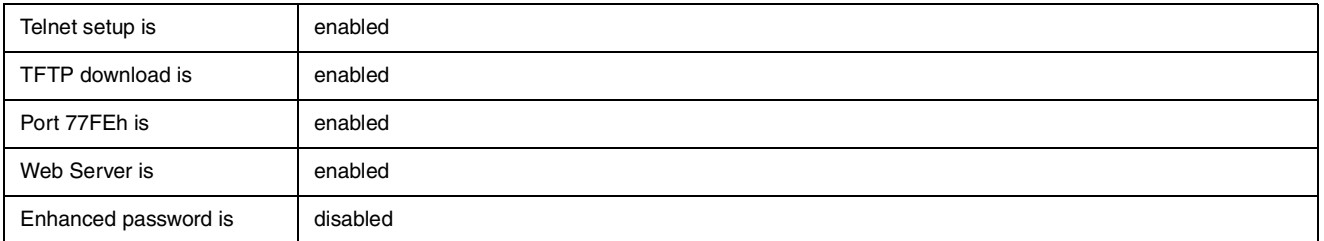

**SAVE AND EXIT - after making the above selections, select Change Setup option 9, press Enter**

After saving your Telnet menu setup settings for the TCP/IP Interface Module, the module can be tested to confirm communication is working.

1. At the DOS command prompt type: **Telnet y.y.y.y 10001**

(where y.y.y.y is the IP address of the TCP/IP Interface Module and 10001 is the port number. Make sure you enter spaces as shown)

- 2. Press **Enter**. A blank screen will appear.
- 3. Type: **<ctrl+A>200**
- 4. Press **Enter.** The console's inventory will appear this confirms good communication between the laptop and console.

### <span id="page-25-0"></span>**AFTER NETWORK SETUP OF THE TCP/IP MODULE**

When using an ethernet crossover cable to configure the TCP/IP Interface Module, and programming is completed, connect the console to the network.

## <span id="page-26-0"></span>Appendix A - TCP/IP Configuration Check List

These checklists are intended to be used in conjunction with the instructions in the TCP/IP Installation manual and with relevant setup instructions in the TLS-3XX System Setup manual.

## <span id="page-26-1"></span>TCP/IP Card IP Address/Configuration Check List

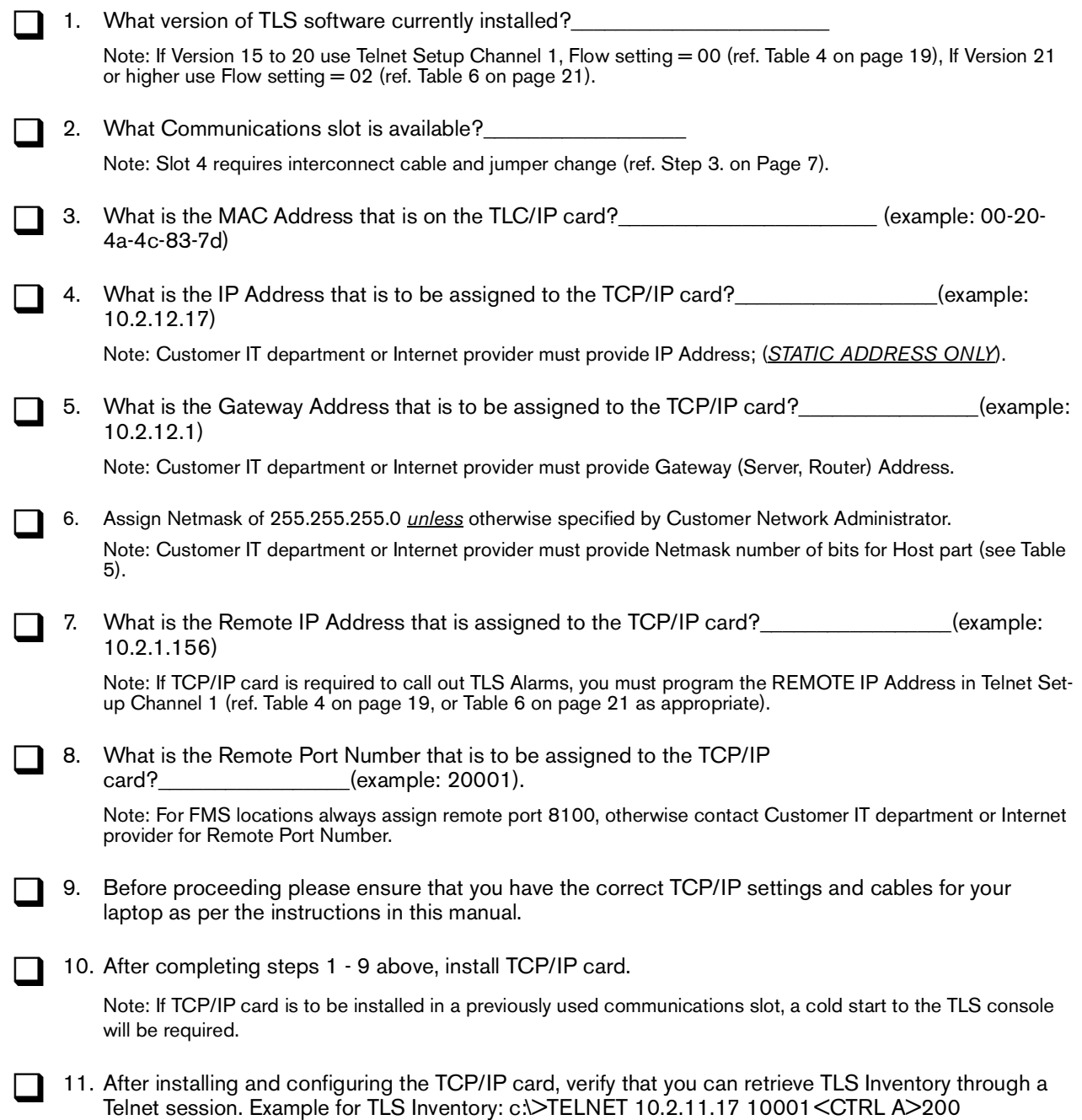

## <span id="page-27-0"></span>TCP/IP TLS Setup Check List

1. Verify that the TLS Communication settings agree with those of the TCP/IP card (e.g., 9600 bps, None parity, 8 data length, 1 stop bit).

Note: Reference TLS-3XX System Setup manual (Communication Setup) for details.

□ 2. To ensure the TLS can call out alarms, verify that Receiver Setup is complete and alarms are assigned to the proper receiver. Reference TLS-3XX System Setup manual (Phone Directory Setup) for details.

Note: When programming the RCVR PHONE number, enter the letter C and then the last three digits of the as-<br>signed REMOTE IP address (refer to Step 7 in the Installation Check List above).

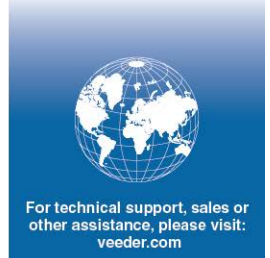

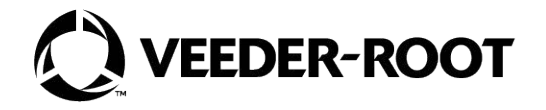